# Learning Management System (LMS) Manual

**A Guidebook for the Students of Urban and Rural Planning Discipline**

# Section I: Accessing into the LMS of URP

### **Direct link**

www.urpku.com

### **Link through the official website of URP**

http://ku.ac.bd/schools/science-engineering-technology-school/urban-rural-planningdiscipline/

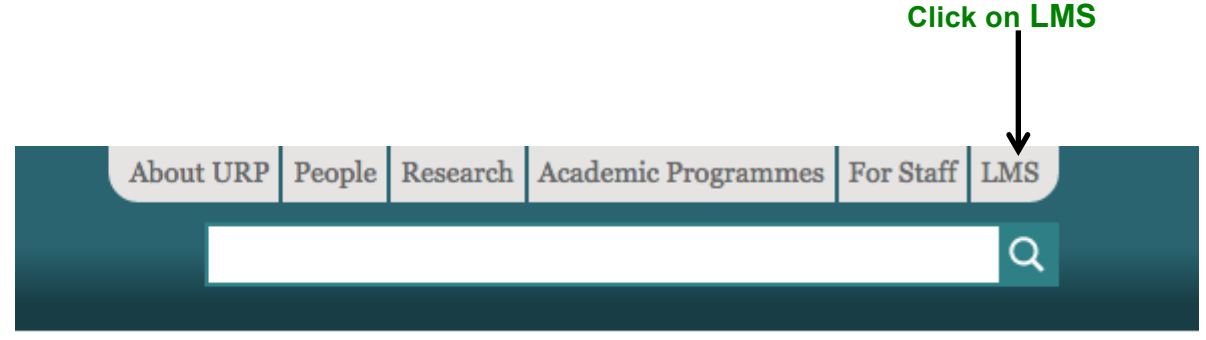

Once you type the direct address **(www.urpku.com)** in your web browser or click on LMS via the official website of URP **(http://ku.ac.bd/schools/science-engineeringtechnology-school/urban-rural-planning-discipline/)**, you will get the **guest view** of LMS of URP.

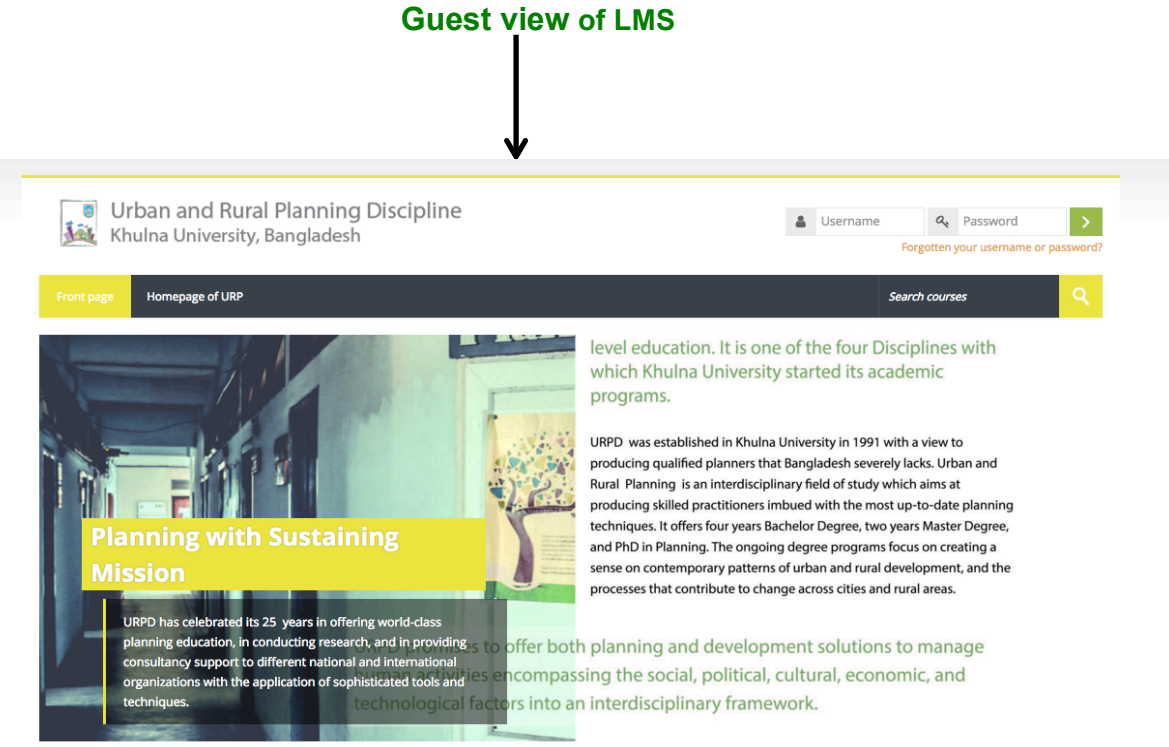

#### **Log into your account**

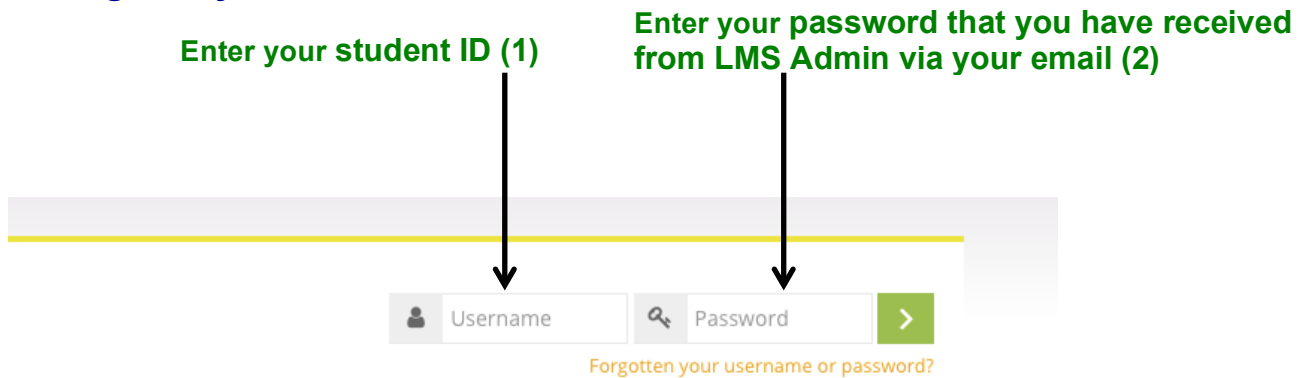

### **Change your default password in your first log in**

After log into your account with your student ID and the default password, you must change your temporary password. Your password must contain 8 characters with at least 1 digit(s) such as, at least 1 lowercase letter(s), at least 1 upper case letter(s), and at least 1 non-alphanumeric character(s) such as  $*,\textcircled{a},\text{#}.$ 

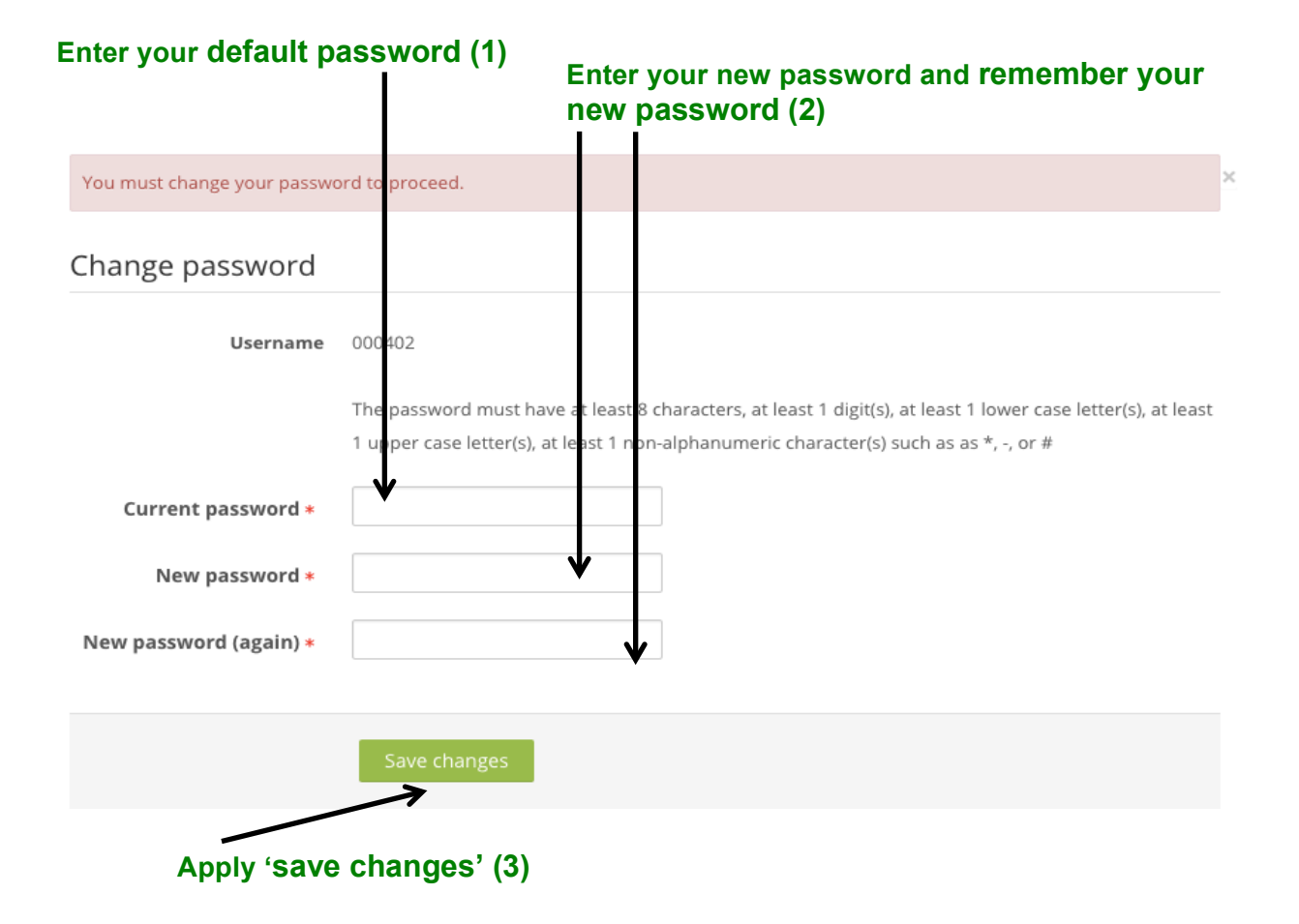

# Section II: Change/update your personal details

### **Edit your profile**

After signing into your account, you will see **your name on the top right hand side** of the screen.

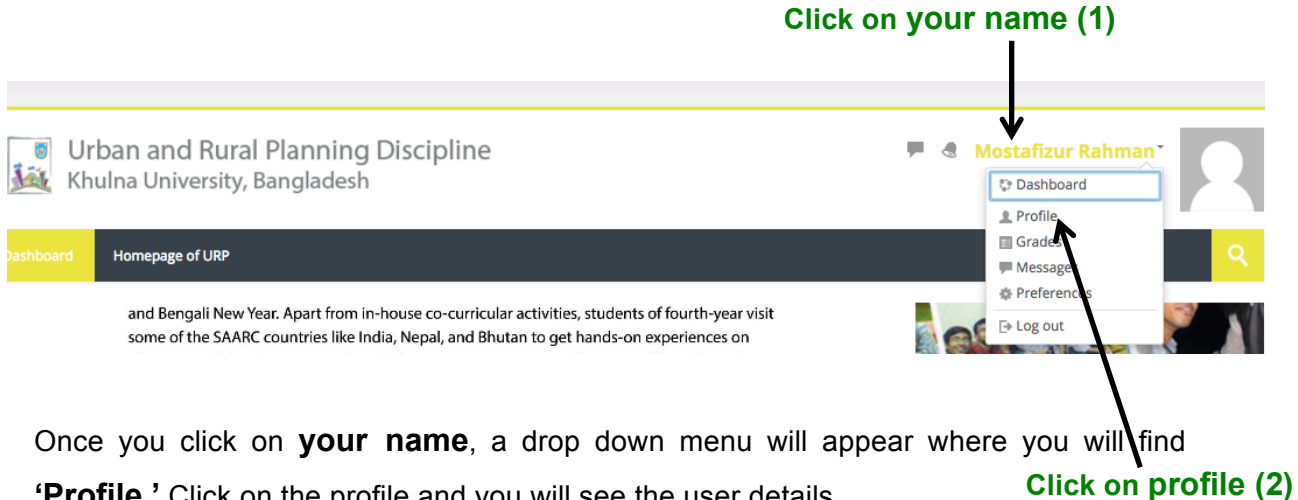

**'Profile.'** Click on the profile and you will see the user details.

Click on **edit profile** to update your personal details.

#### **Click on edit profile**

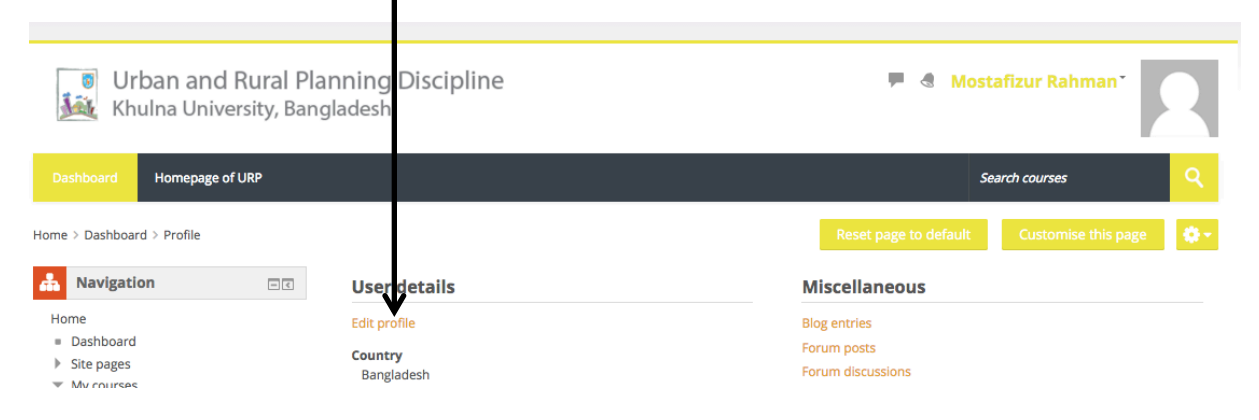

Check your **personal details**, fill the additional information, and update your profile.

 $\overline{\phantom{a}}$  General

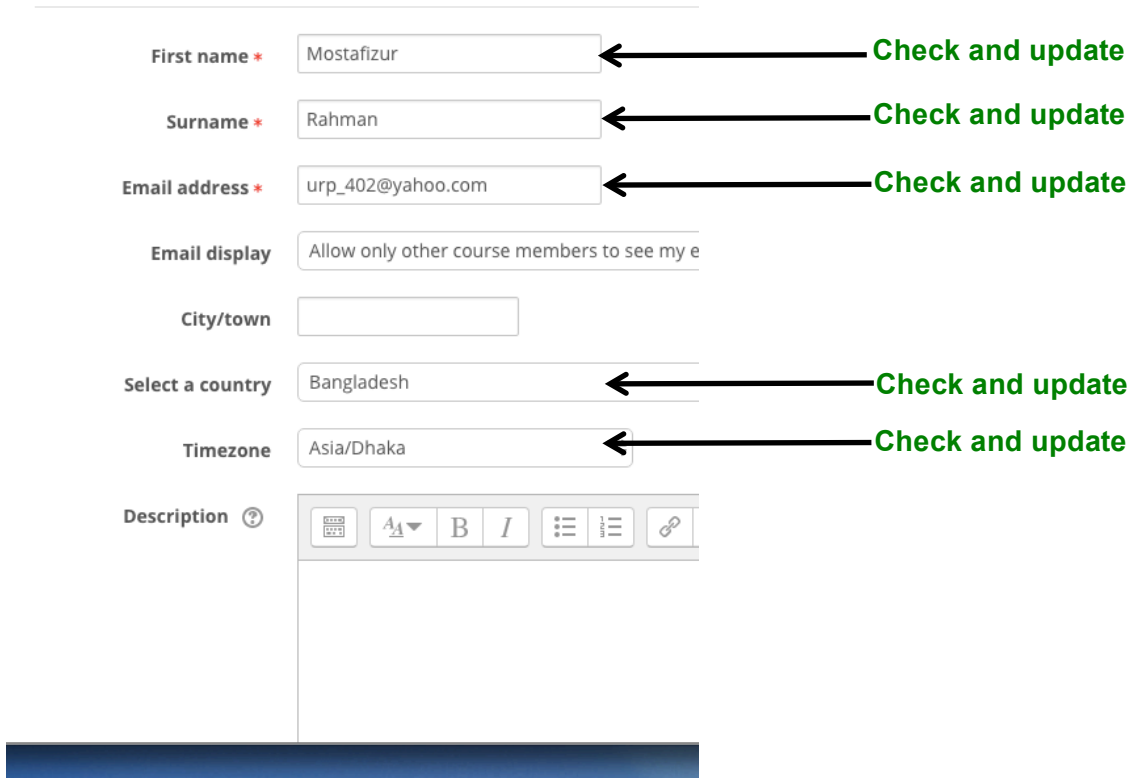

Click on user picture and upload **your picture**.

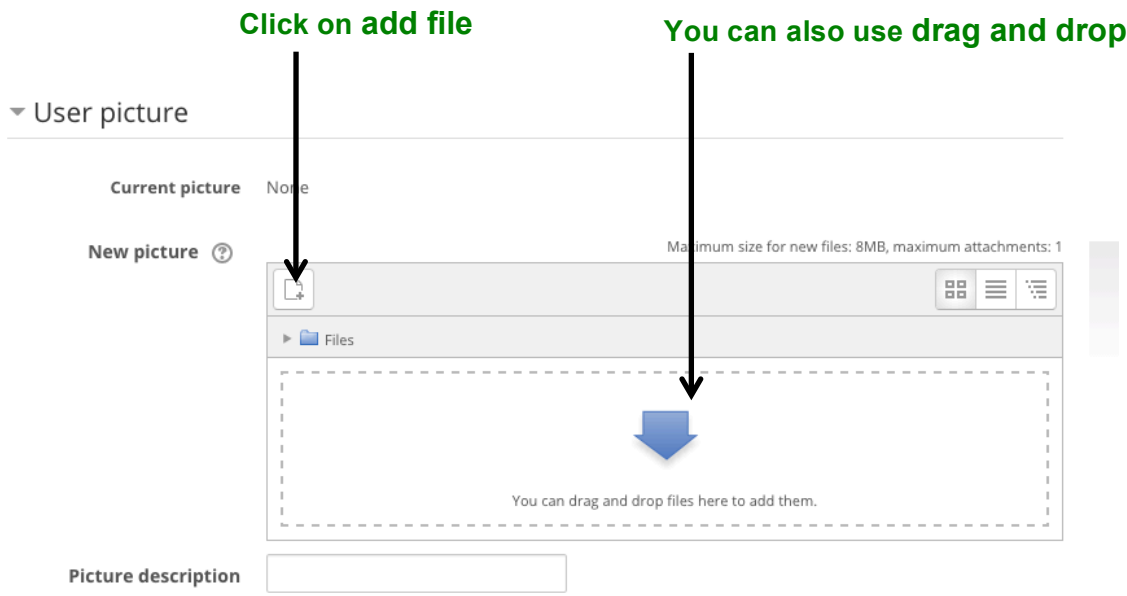

Choose your picture from your **preferred location** and click on upload to add picture.

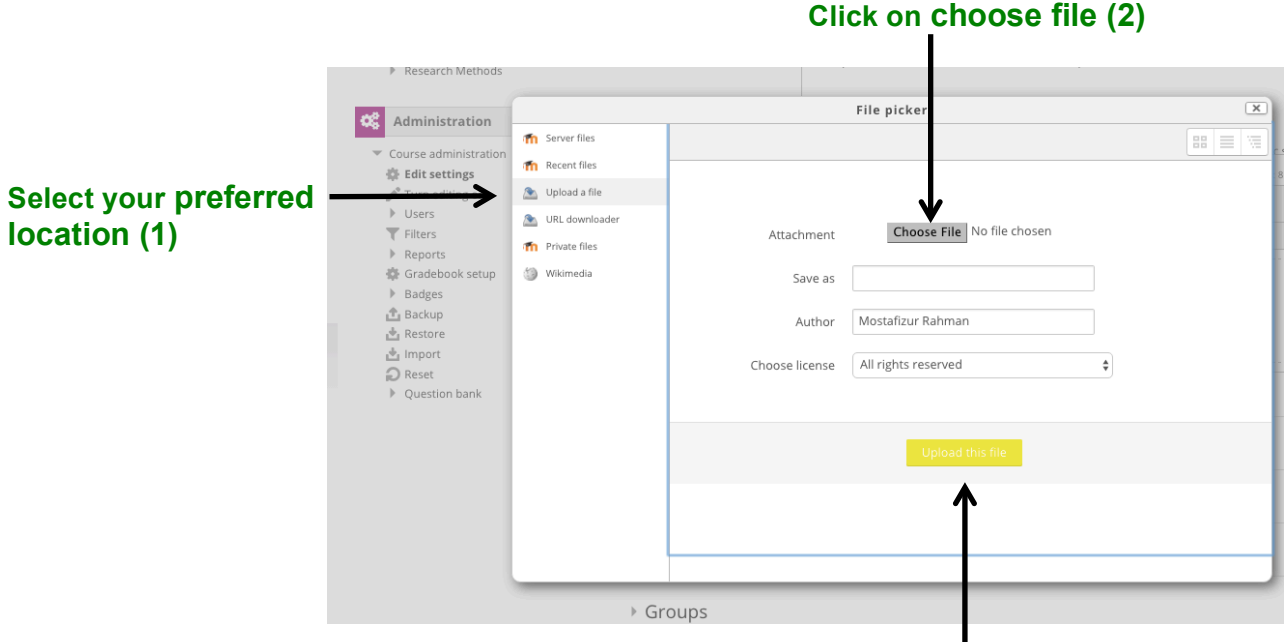

**After selection of your picture, click on upload this file (3)** 

Once you will successfully upload your picture, you will see your smiling face and other details of your profile.

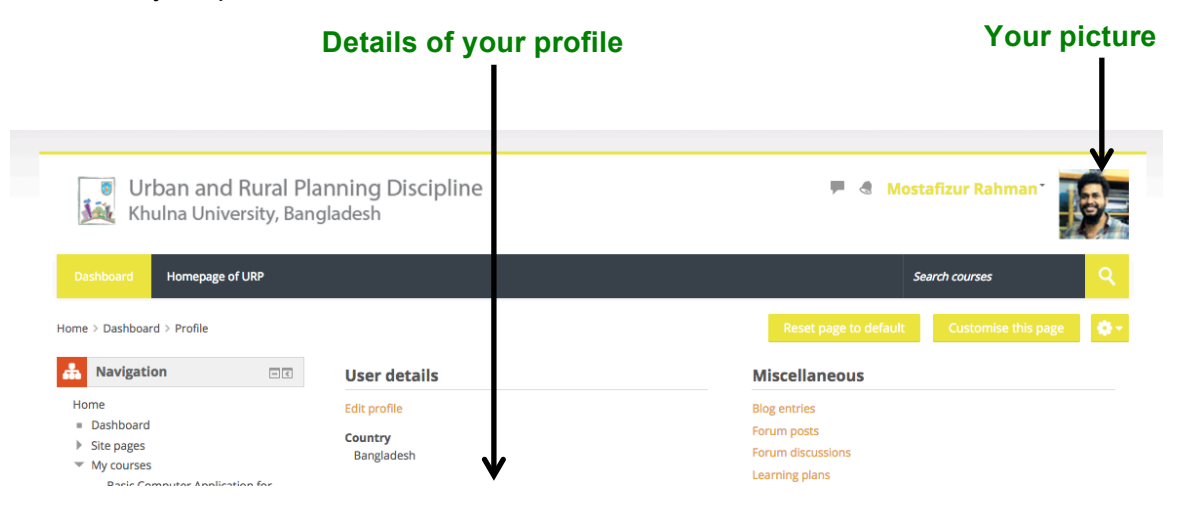

## Section III: Create your course profile

### **View the details of your registered course(s)**

After signing into your account, you will see the name(s) of your registered course(s) under the 'My courses' section on both left and right sides of the screen. Also, in the **middle section under 'My courses,' you will find the details** such as course overview, objectives, and intended learning outcomes (ILOs) of each registered course.

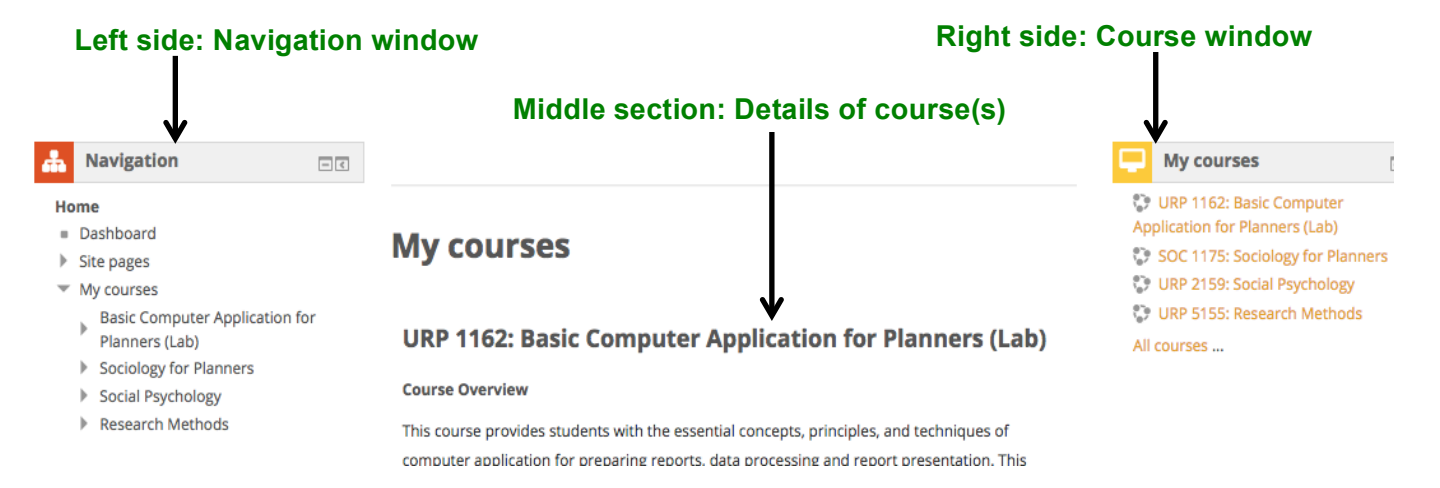

Select a course from 'my courses' in order to see the details. You can also see the details of any registered course by clicking on 'Click to enter this course' button under the end of each course details.

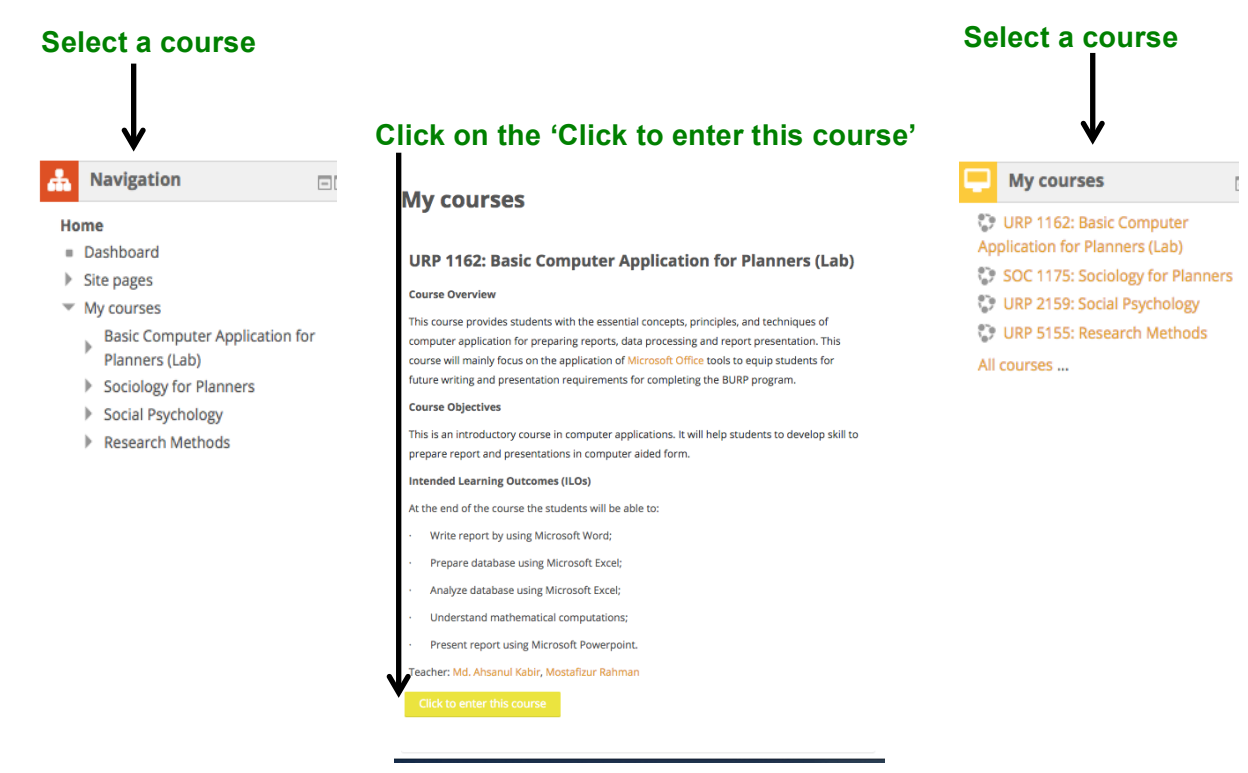

Once you enter into a course, you will see the details of a course designed either on weekly basis or on topic basis. The design of the course totally depends on the course teacher. **Do not get confused to see different designs for different courses.**

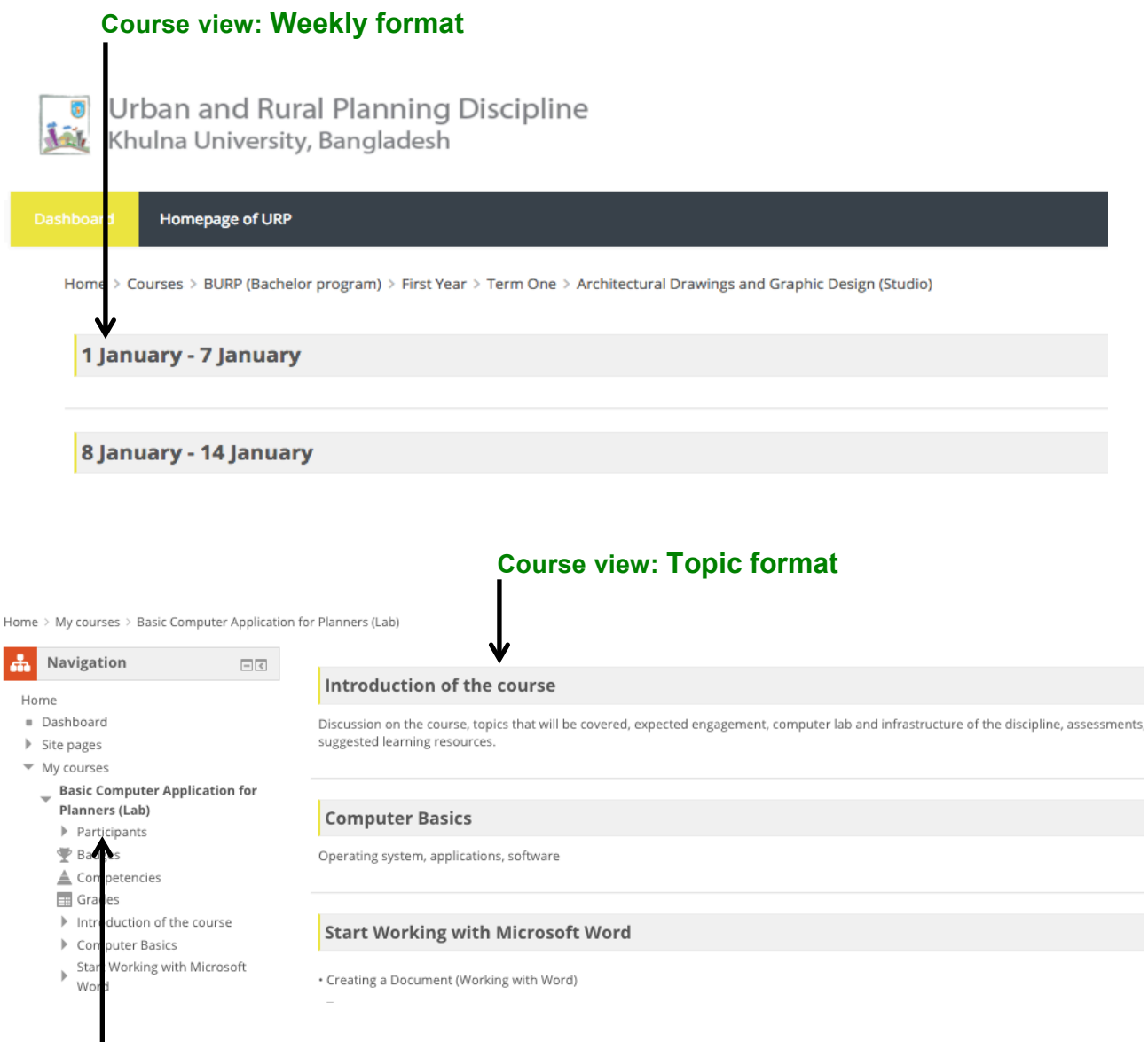

#### **Details of the students and teacher(s) of a course**

Also, you can see the list of the course participating students and the name of the course teacher(s) under the **'participants'** section of a course.